## **CNOE**

*IP Address Configuration*

## **Introduction**

The CNOE comes with a default IP address of 10.10.10.10. A PC on the network running Windows ME/2000/XP can very easily add an additional IP address to an existing adapter, and configure a new IP address for the CNOE using RPCSW32. RPCSW32 should be installed from the CD or downloaded from [www.niobrara.com.](http://www.niobrara.com/)

## *Set Windows IP to the CNOE's Default IP Subnet*

In the "Control Panel" of Windows there is an icon for "Network Connections" (See Figure 1). Double-click the "Network Connections" icon.

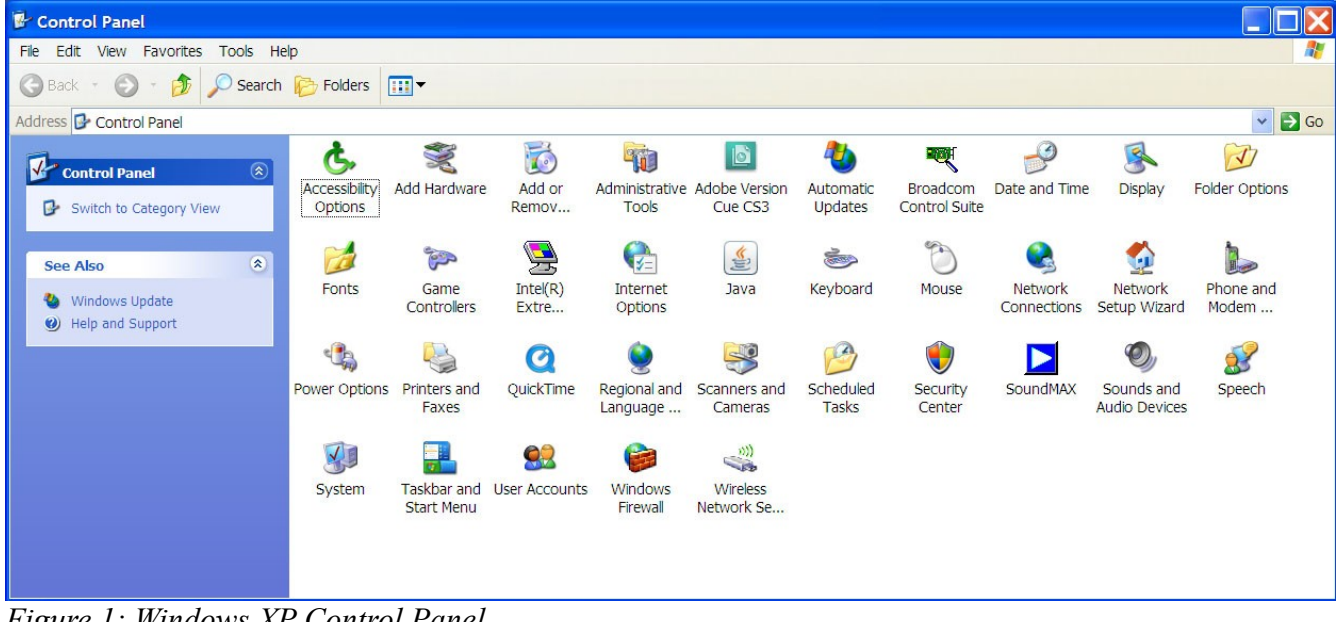

*Figure 1: Windows XP Control Panel.*

The "Network Connections" window will show various network connections and adapters for the computer being used. There may be more than one adapter depending on the system. Right-click the icon which represents the adapter connecting to the CNOE, then select "Properties" (See Figure 2).

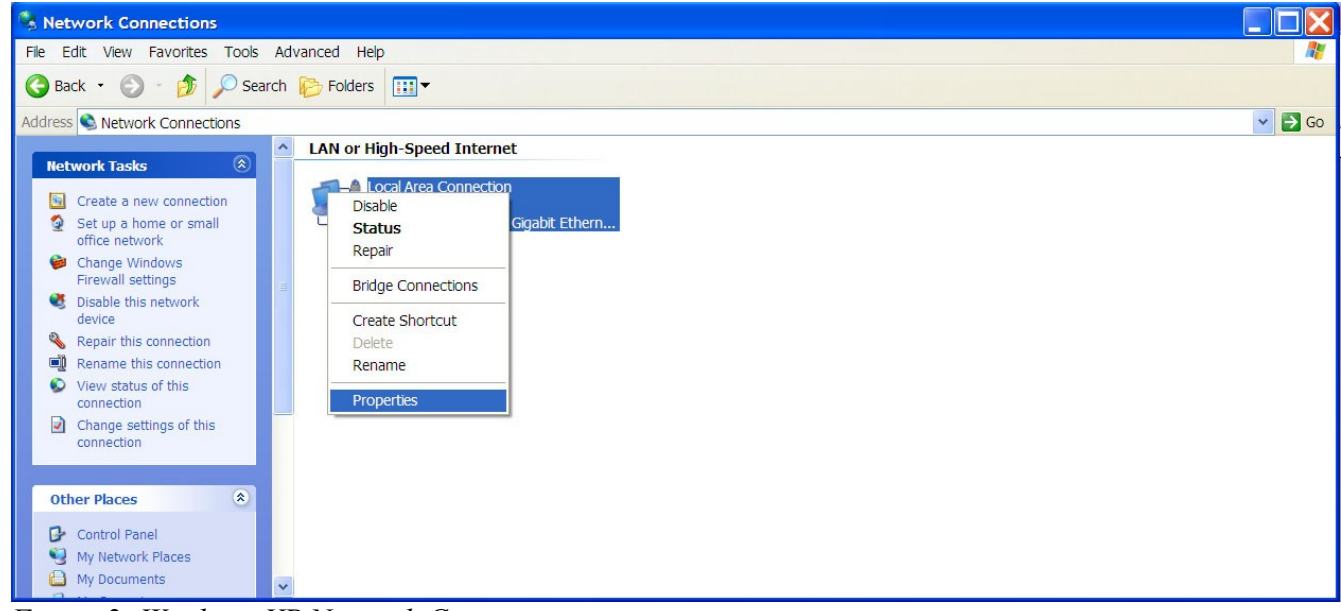

*Figure 2: Windows XP Network Connections* 

In the "Local Area Connection Properties" window find "Internet Protocol (TCP/IP)". Select "Internet Protocol (TCP/IP)" and click the "Properties" button (See Figure 3).

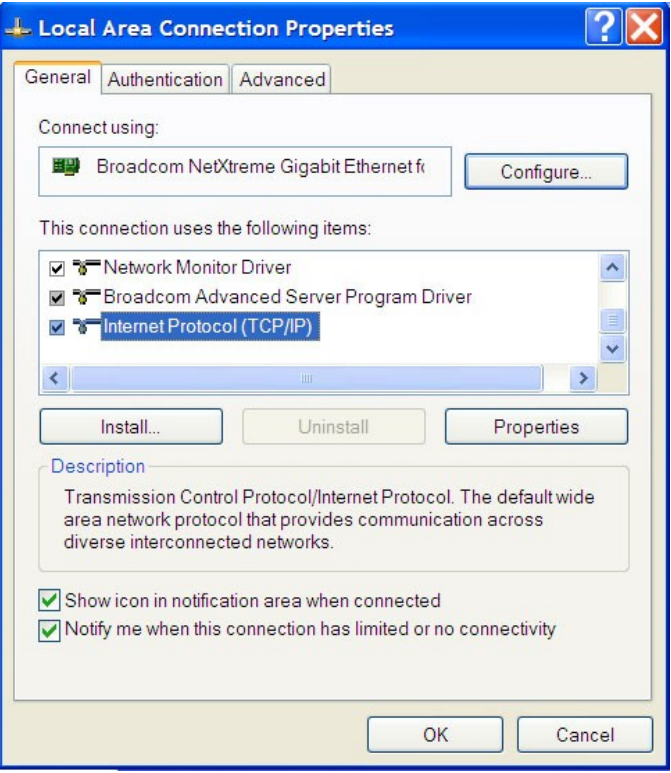

*Figure 3: Windows XP Local Area Connection Properties.*

In the "Internet Protocol (TCP/IP) Properties" window click the "Use the following IP address" (See Figure 4). Type in an "IP address" of 10.10.10.XX. XX must be some number between 0 and 255, and must not be 10. 88 is used in the case below. "Subnet mask" should be 255.255.255.0. It is not necessary to change the "Default gateway" or the "DNS server" addresses. Click Ok. Now the PC is set to the same subnet as the CNOE.

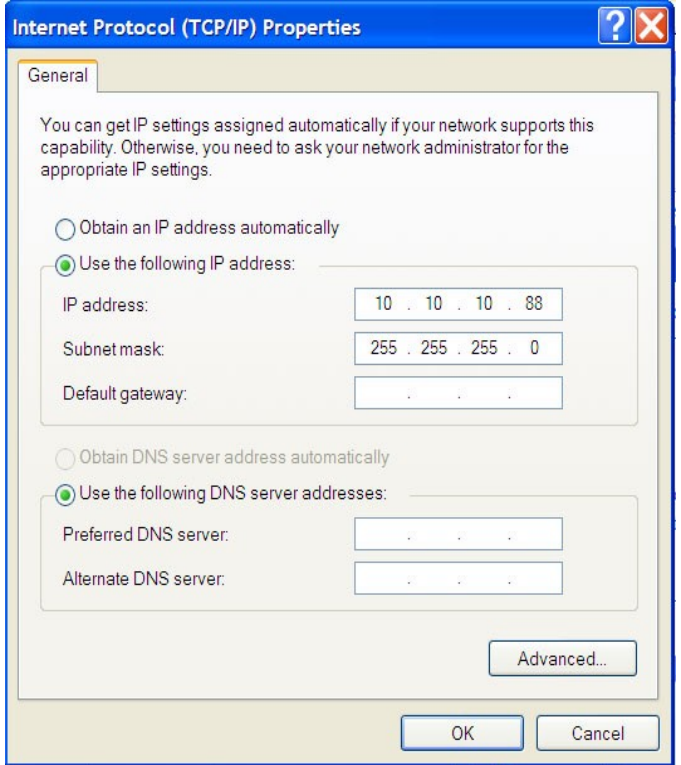

*Figure 4: Windows XP Internet Protocol (TCP/IP) Properties.*

## *Setup CNOE using RPCSW32.exe*

Double-click "RPCSW32" icon to start the RPC software (See Figure 5).

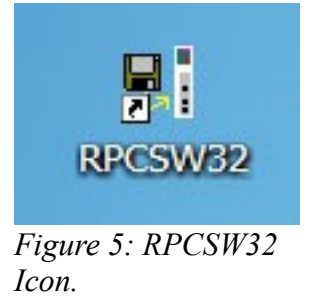

The RPC software is console program, so it will open in a terminal window (See Figure 6). The first time the software is started, there will be an error which reads "Can't locate setup file." This happens because there is no setup file yet. Use the [F10] key to clear the error.

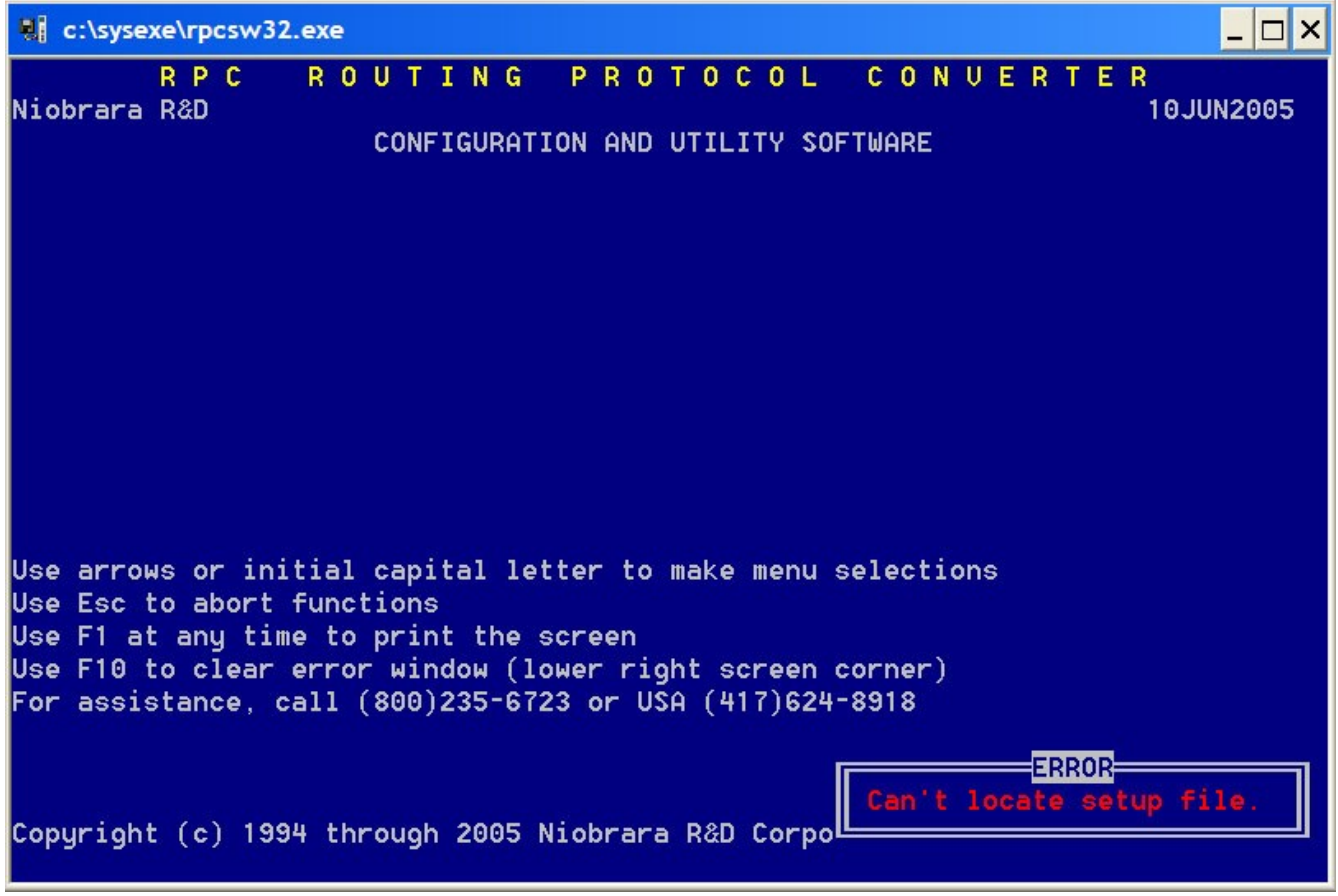

*Figure 6: RPCSW32.exe* 

Once the error is cleared the communications configuration screen will appear (See Figure 7). Use the arrow keys to change the selection. Use the [Space Bar] to cycle through the choices in each selection.

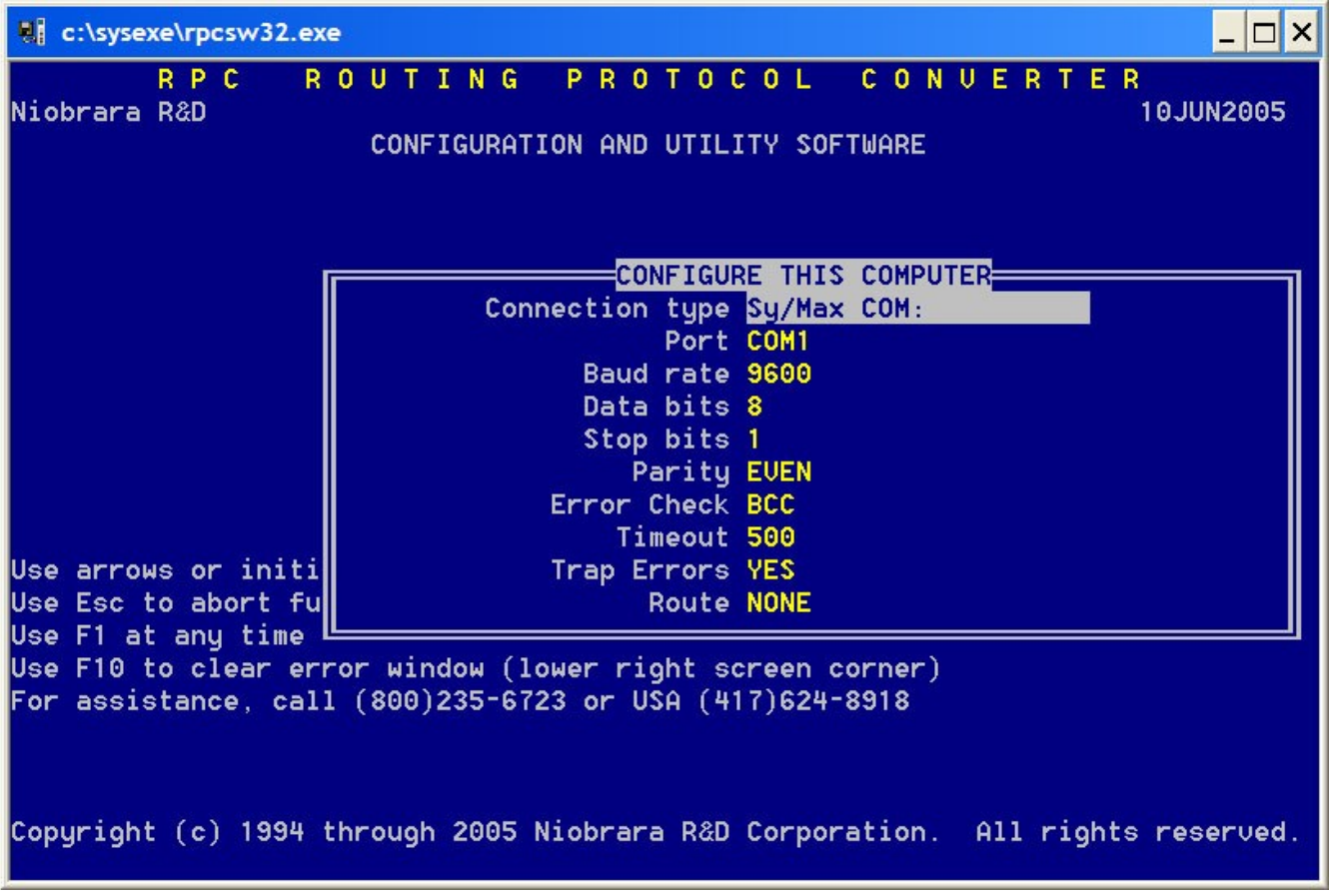

*Figure 7: RPC configuration utility software.* 

Press the [Space Bar] to change the "Connection type" from "Sy/Max COM:" to "Modbus" TCP" (See Figure 8). "Host" should be set to the current address of the CNOE, which in this case is 10.10.10.10. "Port" should be 502. Leave "Timeout" leave at 500. Leave "Trap Errors" at YES. "Index" should be 255. Press [Enter].

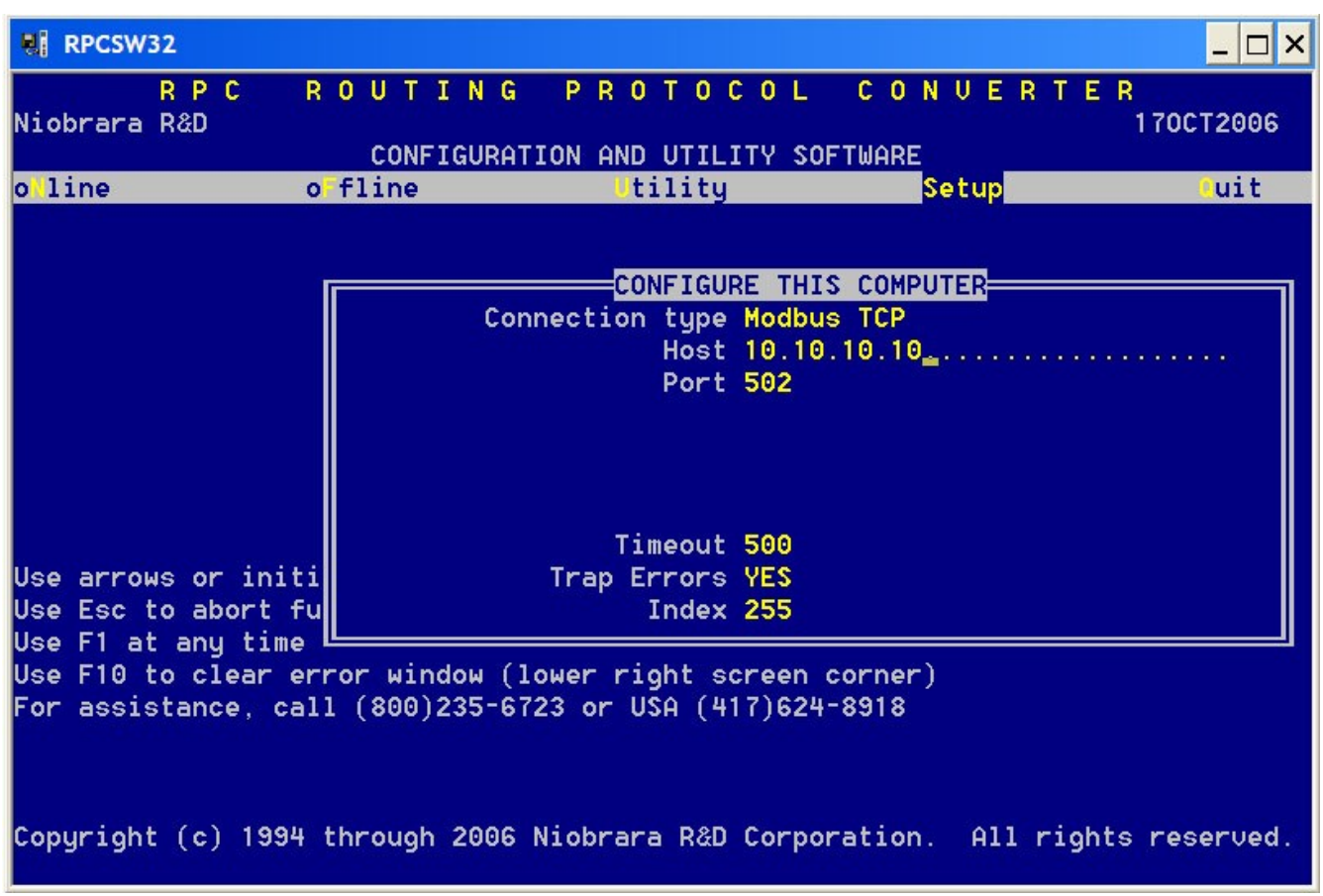

*Figure 8: Using RPC software to setup the Connection type and Host IP address.* 

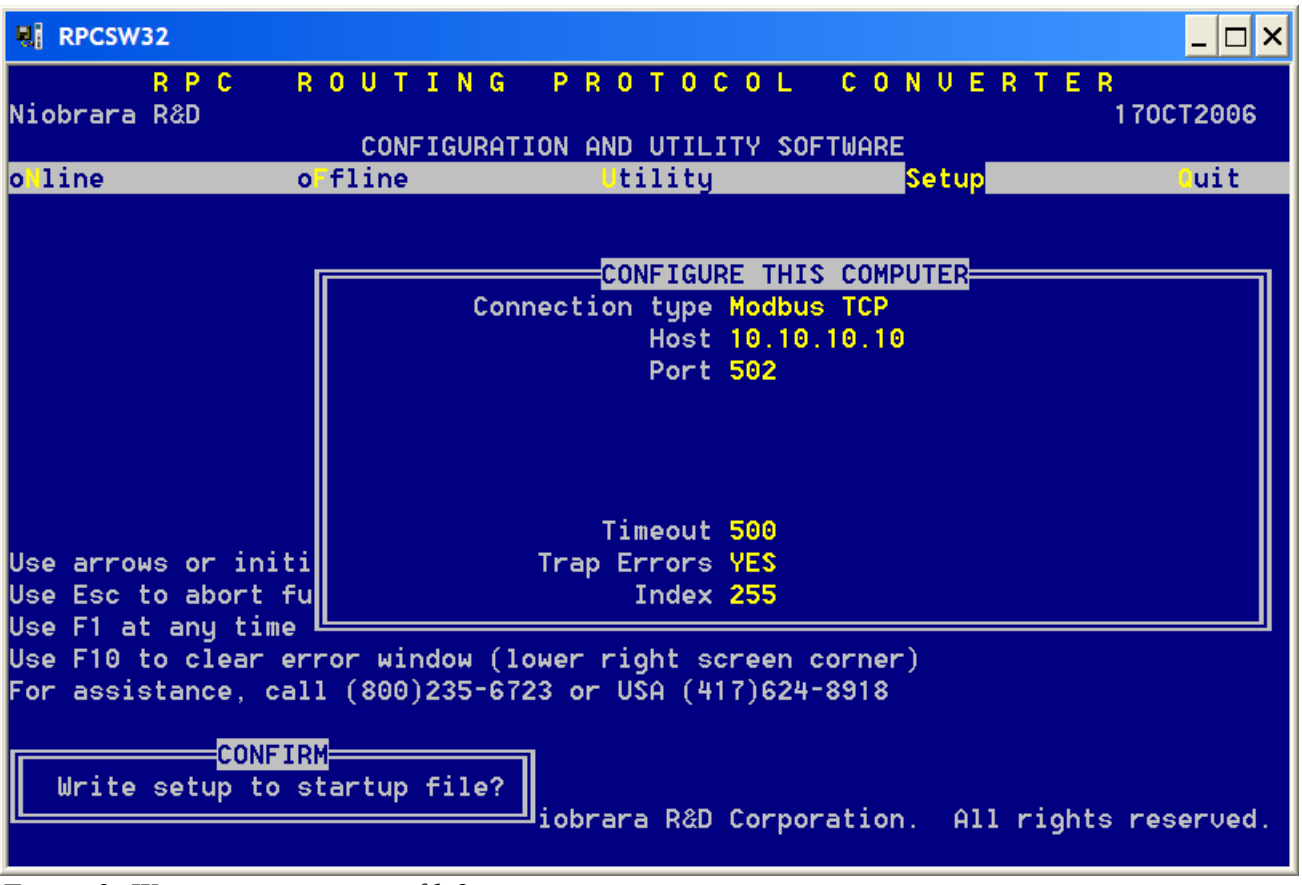

Press [N] when asked to save this configuration to a startup file (See Figure 9).

*Figure 9: Write setup to startup file?*

Arrow over to the "oFfline" menu or press the [F] key. Arrow down to "Edit configuration" in memory or press the [E] key (See Figure 10).

| <b>RPCSW32</b>                                                                                                    |                                                                                                    |                                                                                               |                                                                                                    |           |
|----------------------------------------------------------------------------------------------------|----------------------------------------------------------------------------------------------------|-----------------------------------------------------------------------------------------------|----------------------------------------------------------------------------------------------------|-----------|
| RPC -<br>Niobrara R&D                                                                                                    |                                                                                                    | CONFIGURATION AND UTILITY SOFTWARE                                                            | ROUTING PROTOCOL CONUERTER                                                                                    | 170CT2006 |
| olline                                                                                                    | oFfline <b>Alla</b>                                                                                                    | Utility                                                                                       | Setup                                                                                                    | luit      |
| Use arrows or in Delete configuration file<br>Use Esc to abort Copy offline to module flash<br>Use F1 at any ti Quit offline functions<br>Use F10 to clearLessenger<br>For assistance, call (800)235-6723 or USA (417)624-8918 | ead from disk to memory<br>Write from memory to disk<br>edit Modbus routing<br>edit Auto scan table<br>edit TCP routing<br>Send memory to module<br>Fetch memory from module | Edit configuration in memory<br>edit ethernet I/O scan table<br>Print configuration in memory | lu selections<br>In corner)<br>Copyright (c) 1994 through 2006 Niobrara R&D Corporation. All rights reserved. |           |

*Figure 10: RPC oFfline menu*

Use this screen to set up the "Ethernet" port. Use the arrow keys to move the selection bar to the "Ethernet" port. "Drop" is not used, and may be left at zero. "Ethernet" cannot be changed. "Protocol" should be "Modbus/TCP". "IP Address, Subnet Mask, and Default Gate addresses" should be set to match the network (See Figure 11 for example settings). The rest of the values may be left as they are. Press the [Escape] key to exit this screen and return to the main menu.

| <b>RPCSW32</b>                                                                                                    |                                                                  |                                                |                   |                  |           | $\times$                        |
|----------------------------------------------------------------------------------------------------|------------------------------------------------------------------|------------------------------------------------|-------------------|------------------|-----------|---------------------------------|
| RPC<br>Niobrara R&D                                                                                                    | <b>ROUTING</b>                                                   | PROTOCOL<br>CONFIGURATION AND UTILITY SOFTWARE |                   |                  | CONUERTER | 170CT2006<br>Press F2 for help. |
|                                                                                                    | <b>ETHERNET</b>                                                  | PORT <sub>1</sub>                              | PORT <sub>2</sub> | <b>BACKPLANE</b> |           |                                 |
| Drop.                                                                                                    | Θ                                                                | $\overline{2}$                                 | 102               |                  |           |                                 |
| On Ethernet                                                                                                    | YES.                                                             | <b>NO</b>                                      | <b>NO</b>         | <b>NO</b>        |           |                                 |
| Protocol                                                                                                    | MODBUS/TCP DUAL SLAVE                                            |                                                | MODBUS ASCII      |                  |           |                                 |
| IP Address 206.223. 51. 74 9600                                                                                            |                                                                  |                                                | 9600              |                  |           |                                 |
| Subnet Mask                                                                                                    | 255.255.255.<br>O.                                               | <b>EUEN</b>                                    | <b>EUEN</b>       |                  |           |                                 |
| Default Gate 206.223. 51. 1                                                                                                |                                                                  | 8                                              | 7                 |                  |           |                                 |
|                                                                                                    |                                                                  |                                                |                   |                  |           |                                 |
| <b>Buffer Limit</b>                                                                                                    | 32                                                               | 16                                             | 16                |                  |           |                                 |
| <b>MBAP TCP Port</b><br>TCP Backoff<br>Downstream Timeout 1100<br>Quiet Timeout<br>IP Framing<br>BOOTP/DHCP<br>MAC Address | 502<br>100<br>600<br>Ethernet II<br>OFF/OFF<br>00-00-00-00-ED-00 |                                                |                   |                  |           |                                 |

*Figure 11: Example settings for IP, Subnet Mask and Default Gate Addresses*

Navigate to "oFfline menu", choose "Send memory to module", and press [Enter] (See Figure 12).

| <b>RPCSW32</b>       |                                                                                                    |           |
|----------------------|----------------------------------------------------------------------------------------------------|-----------|
| RPC.<br>Niobrara R&D | <b>ROUTING</b><br>PROTOCOL<br>CONUER<br>CONFIGURATION AND UTILITY SOFTWARE                                                                                                    | 170CT2006 |
| olline               | of <b>filename</b><br>Utility<br>etup                                                                                                    | auit      |
| Use $F10$ to clear   | Read from disk to memory<br>Write from memory to disk<br>Edit configuration in memory<br>edit Modbus routing<br>edit Auto scan table<br>edit ethernet I/O scan table<br>edit TCP routing<br>Send memory to module<br>Fetch memory from module<br>Print configuration in memory<br>Use arrows or in Delete configuration file<br>lu selections<br>Use Esc to abort Copy offline to module flash<br>Use F1 at any tillQuit offline functions<br><b>믜</b> n corner)<br>For assistance, call (800)235-6723 or USA (417)624-8918<br>Copyright (c) 1994 through 2006 Niobrara R&D Corporation. All rights reserved. |           |

*Figure 12: Send memory to module.*

The screen will read "Sending port 0" (See Figure 13). The software then loses communications with the CNOE. This happens because the ethernet port is the first port to change. Press [Esc].

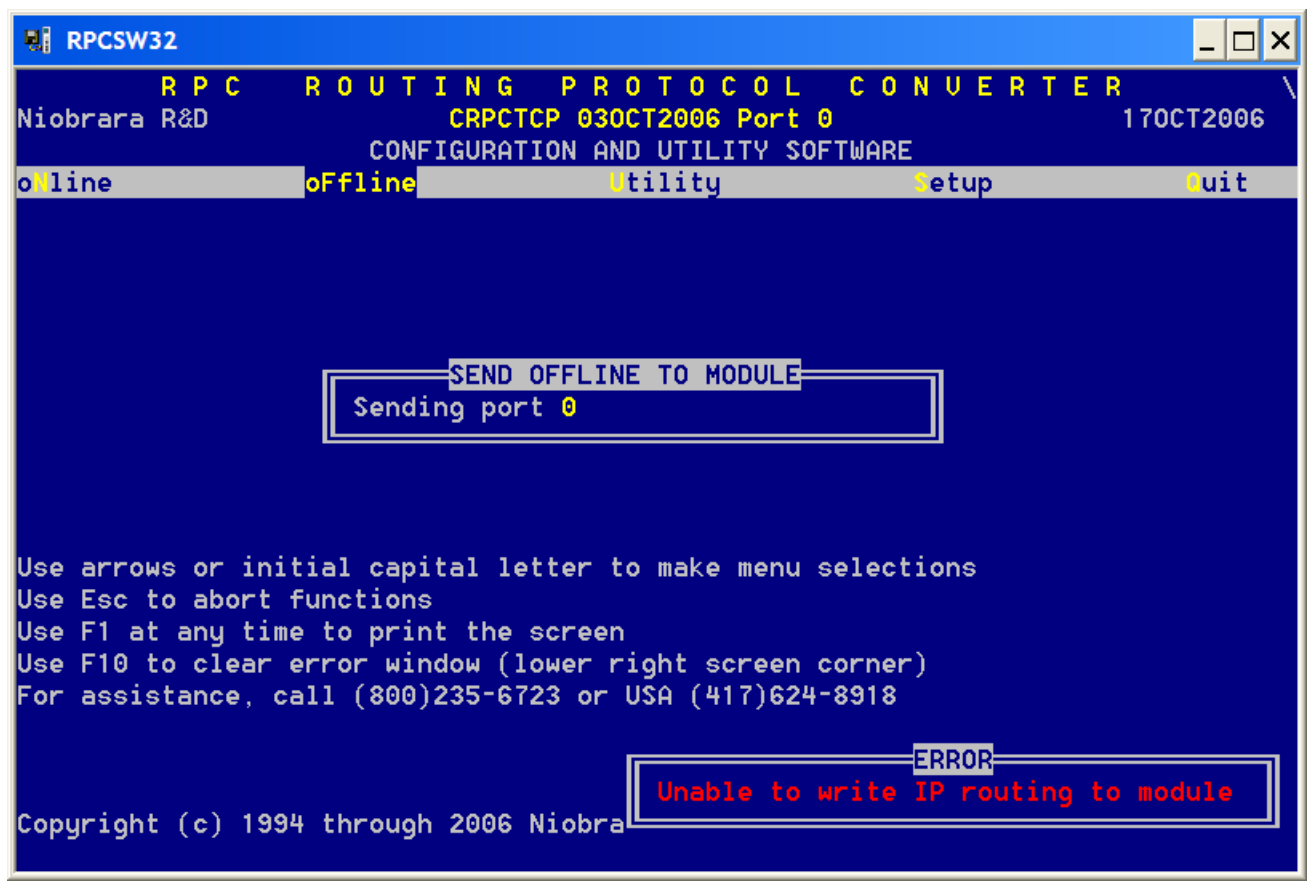

*Figure 13: Error received on Send memory to module.*

Set the PC's TCP/IP address back to its original configuration. Then, using RPC software, go to "Setup" menu, then "Serial communications", and change the "Host" to the value set in the offline setup (See the example in Figure 14). To ensure the rest of the setup is sent to the CNOE, Navigate to "oFfline" menu, choose "Send memory to module", and press [Enter].

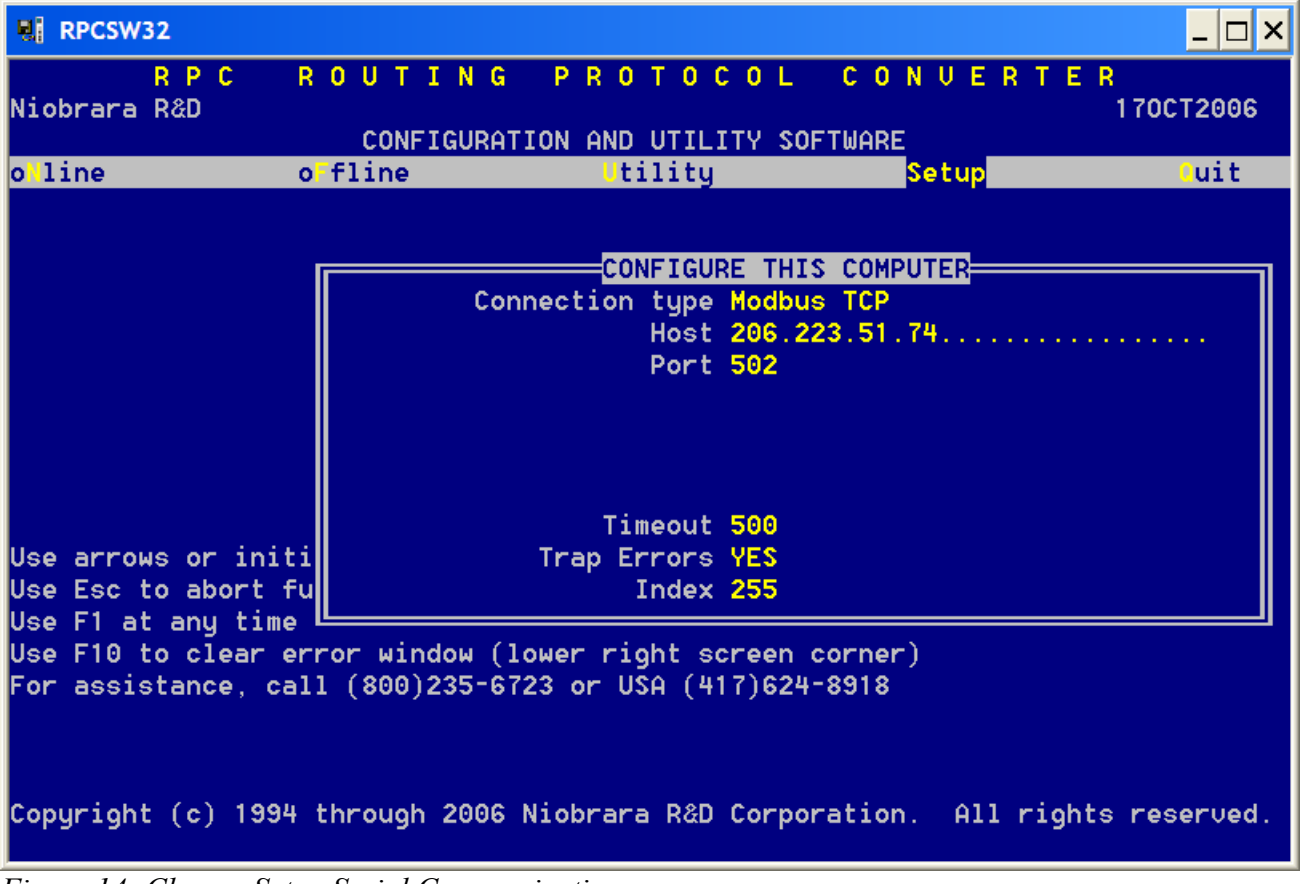

*Figure 14: Change Setup Serial Communications*

The CNOE's address is now configured. Once all the configuration is complete, "Write the setup to EEPROM" from the "Utility" menu (See Figure 15).

| <b>RPCSW32</b>        |                                                                                                    |                                                                                                    |      | $- \Box $ X |
|-----------------------|----------------------------------------------------------------------------------------------------|----------------------------------------------------------------------------------------------------|------|-------------|
| R P C<br>Niobrara R&D |                                                                                                    | ROUTING PROTOCOL CONVERTER<br>CONFIGURATION AND UTILITY SOFTWARE                                                                                                    |      | 170CT2006   |
| o line                | o fline                                                                                                    | Utility                                                                                                    | etup | Puit        |
|                       | Use arrows or initial capital letter to make menu selections<br>Use Esc to abort functions<br>Use F1 at any time to print the screen<br>Use F10 to clear error window (lower right screen corner)<br>For assistance, call (800)235-6723 or USA (417)624-8918 | Uiew registers<br>view Statistics<br>Terminal emulator<br>CTS monitor<br>Ethernet node list<br>downLoad firmware to module<br><b>Trite</b> setup to<br><b>Uiew module ReUision</b> |      |             |
|                       | Copyright (c) 1994 through 2006 Niobrara R&D Corporation. All rights reserved.                                                                                                    |                                                                                                    |      |             |

*Figure 15: Write setup to EEPROM*